# **BSc in Computer Engineering CMP4103 Computer Systems and Network Security**

**Lecture 5(a)**

**Xen Hipervisor lab**

Eng Diarmuid O'Briain, CEng, CISSP

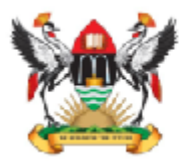

Department of Electrical and Computer Engineering,<br>College of Engineering, Design, Art and Technology, Makerere University

### Copyright © 2017 Diarmuid Ó Briain

Permission is granted to copy, distribute and/or modify this document under the terms of the GNU Free Documentation License, Version 1.3 or any later version published by the Free Software Foundation; with no Invariant Sections, no Front-Cover Texts, and no Back-Cover Texts. A copy of the license is included in the section entitled "GNU Free Documentation License".

## **Table of Contents**

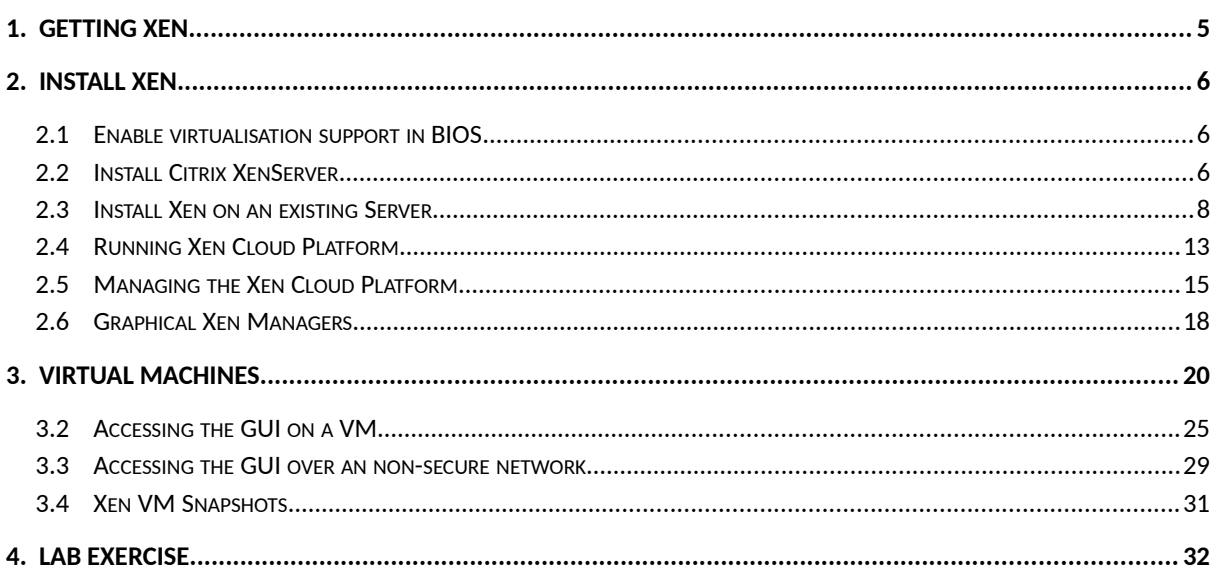

*This page is intentionally blank*

### **1. Getting Xen**

<span id="page-4-0"></span>The Xen hypervisor is available as source distribution from http://www.xen.org. It is more typical to get pre-built binaries pre-existing on Linux or BSD Unix distributions.

Another way to get Xen is via the XenServer ISO binary distribution that contains the Xen Hypervisor, a pre-packaged and configured Control Domain and the powerful Xen API toolstack and management API.

Installing Xen on a distribution typically requires the following basic steps:

- Install your preferred distribution.
- Install xen package(s) or meta-package.
- Check boot settings.
- Reboot.

After the reboot, your system will run your chosen Linux/Unix distribution as the Control Domain on top of the Xen Hypervisor. For detailed instructions relating your chosen distribution refer to the installation instructions on http://www.xen.org.

### **1.1.1 XCP on Debian based Linux**

To install XCP on a Debian or Ubuntu based Linux distribution use the command:

debian ~ # **apt-get install xcp-xapi**

### **1.1.2 XCP on Fedora based Linux**

To install XCP on a Fedora, Redhat based Linux distribution use the command:

fedora ~ # **yum install xcp-xapi** 

### **1.1.3 XenServer**

For the purposes of this course we will use the XenServer CentOS based ISO installation. This is a turnkey virtualisation solution that provides shrink wrapped virtualisation and cloud computing. XCP includes the Xen Hypervisor, the enterprise ready Xen API toolstack and with functionality such as :

- Capability to manage pools of host systems.
- Support for advanced storage repositories.
- Support for multi-tenancy.
- Support for SLA quarantees.
- Detailed metrics for consumption based charging and more.
- Pre-integrated network and disk functionality such as Open vSwitch.

### <span id="page-5-2"></span>**2. Install Xen**

### **2.1 Enable virtualisation support in BIOS**

<span id="page-5-1"></span>To support HVM guests, virtualisation extensions need to be enabled in the BIOS. If your system does not support such extensions Xen cannot virtualise unmodified operating systems, however PV VMs can be created.

In the BIOS the Virtualise option appears under "Advanced Chipset Features"as one of the following:

- Enable Virtualisation Technology.
- Enable Intel VT.
- Vanderpool Technology.

### **2.2 Install Citrix XenServer**

<span id="page-5-0"></span>Download the XenServer ISO binaries from the http://www.xenserver.org download page.

- Boot/install it on a fresh server.
- Configure the network from the very brief administrative interface that stays on the screen after installation.

Citrix | XenServer

Welcome to XenServer

To install or Upgrade press the <ENTER> Key. **<ENTER>**

[F1-Standard] [F2-Advanced] [F3-XCP Mode] **Press F3**

To install or upgrade, type install-xcp <ENTER>.

#### boot: **install-xcp**

Please select the keymap you would like to use:

### **[qwerty] uk** --> **OK**

Installing XenServer will erase all data on the disks selected.

--> **OK**

CITRIX(R) LICENSE AGREEMENT

#### **Accept EULA**

System Hardware message --> **OK**

Virtual Machine Storage --> **sda – XXX GB Drive**

```
--> Enable thin provisioning
Select Installation Source --> Local media --> OK
Supplemental Packs --> No
Verify installation source --> Verify installation source
Verification Successful --> OK
Set Password --> <Password> Confirm --> <Password> --> OK
Networking --> eth0 --> OK
            Static Configuration --> IP Address: --> <IP address>
                                  --> Subnet mask: --> <subnet mask>
                                  --> Gateway: --> <IP address>
             --> OK
Hostname & DNS --> Hostname --> <Hostname>
                --> DNS Server 1 --> <IP address>
                --> DNS Server 2 --> <IP address>
                --> DNS Server 3 --> <IP address>
                --> OK
Select Time Zone --> Europe --> Dublin --> OK
System Time --> Using NTP 
                            --> 0.pool.ntp.org 
                            --> 1.pool.ntp.org 
                            --> 2.pool.ntp.org 
             --> OK
Confirm Installation --> Install XenServer
```
### **2.3 Install Xen on an existing Server**

<span id="page-7-0"></span>Sometimes it may be necessary to install Xen on a Debian or Fedora based server. Perhaps the server architecture is 32 bit, or the company standard is Debian, Ubuntu or Fedora and therefore it is decided that Dom0 should be that OS and not CentOS. Here is an example of the setup for the Debian OS.

Install Debian on the Server. During the installation only install the basic system and the SSH Server by deselecting other options that appear by default like the Desktop Environment. Build with four partitions as follows:

```
sda1 - boot 200MB (ext3)
sda2 - / 5GB (ext3)
sda3 – swap
sda4 - LVM (LVM) - Xen VMs will go here.
```
sda3 partition for *swap* space is determined by the amount of RAM on the Server. As a rule of thumb use as much *swap* as you have system memory.

sda4 partition is setup as a Logical Volume Manager (LVM) partition. This means that in the future it is possible to add additional drives under this logical partition.

### **2.3.1 Logical Volume Manager (LVM)**

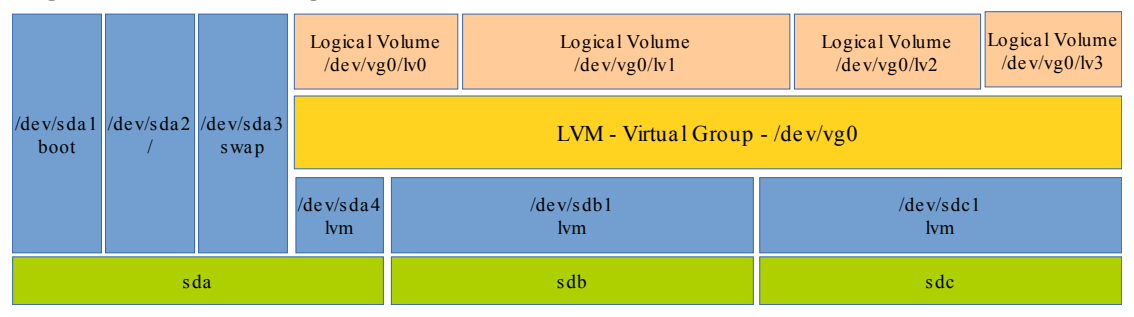

LVM is a logical volume manager for Linux. It manages disk drives and similar massstorage devices. *Volume* refers to a disk drive or partition of a disk drive. It was written in 1998 by Heinz Mauelshagen, who based its design on that of the LVM in HP-UX.

LVM can be considered as a thin software layer on top of the hard disks and partitions, which creates an abstraction of continuity and ease-of-use for managing hard drive replacement, re-partitioning, and backup.

LVM is used for the following purposes:

- Managing large hard disk farms by allowing disks to be added and replaced without downtimes and services disruption, in combination with hot swapping.
- On small systems LVM allows file systems to be easily resized as needed.
- Performing consistent backups by taking snapshots of the logical volumes.
- Creating single logical volumes of multiple physical volumes or entire hard disks, allowing for dynamic volume resizing.

### **2.3.2 Configuring LVM**

Initialise the LVM partition as an LVM physical volume for later use as part of an LVM logical volume.

```
dobriain@OB-Xen~$ sudo pvcreate /dev/sda4
```
Now create a volume group from the physical volume just initialised. It is possible to add further volumes to this volume group later.

The following command creates a volume group named vg0 that contains physical volume */dev/sda4* (more can be added to vg0 later).

```
dobriain@OB-Xen~$ sudo vgcreate vg0 /dev/sda4
```
Within the volume group vg0 create a logical volume that will be used by VMs later. Here we create a logical volumes of 20 GB called *lv0*.

```
dobriain@OB-Xen~$ sudo lvcreate -L 20G -n lv0 vg0
```
Logical volume "lv0" created

You can verify the LVM with the following LVM display commands.

```
dobriain@OB-Xen~$ sudo pvdisplay 
  --- Physical volume --- 
 PV Name /dev/sda4
  VG Name vg0 
  PV Size 134.89 GiB / not usable 3.00 MiB 
  Allocatable yes 
 PE Size 4.00 MiB
 Total PE 34532
 Free PE 34532
 Allocated PE 0
  PV UUID rrL4Q5-RWIz-wM5a-N7QL-M3to-B1zO-0wK0yF
```
dobriain@OB-Xen~\$ **sudo vgdisplay**  --- Volume group --- VG Name vg0 System ID Format lvm2 Metadata Areas 1 Metadata Sequence No 1 VG Access read/write VG Status resizable MAX LV 0  $C_{\text{U}}$ r LV  $\qquad \qquad 0$ Open LV 0 Max PV 0 Cur PV 1 Act PV 1 VG Size 134.89 GiB PE Size  $4.00$  MiB Total PE 34532 Alloc PE / Size 0 / 0 Free PE / Size 34532 / 134.89 GiB VG UUID 9gYEvb-Lhvy-BBry-vgBU-nqVs-fIeT-e00HaP dobriain@OB-Xen~\$ **sudo lvdisplay**  --- Logical volume --- LV Path /dev/vg0/lv0 LV Name lv0 VG Name vg0 LV UUID irpKXm-pzKb-yvQA-t8Vw-gZ19-Ir9k-vRLL0k LV Write Access bread/write LV Creation host, time OB-Xen, 2013-10-27 20:14:19 +0000 LV Status available # open 0 LV Size 20.00 GiB Current LE 5120 Segments 1 Allocation inherit Read ahead sectors auto - currently set to 256 Block device 254:4

### **2.3.3 Setup a Linux Bridge for guest networking**

Create a virtual switch within dom0 that takes packets from the virtual machines and forwards them onto the physical network so they can see the internet and other machines on your network.

dobriain@OB-Xen~\$ **sudo apt-get install bridge-utils**

### **2.3.4 Setup Ethernet interface**

Edit the /etc/network/interfaces file as follows and then reboot:

dobriain@OB-Xen~\$ **vi /etc/network/interfaces**

**# The loopback network interface** 

**auto lo** 

**iface lo inet loopback** 

**# The primary network interface** 

**iface eth0 inet manual** 

**# The Xen Bridge interface** 

**auto xenbr0** 

**iface xenbr0 inet static** 

 **address 75.144.153.179** 

 **netmask 255.255.255.248** 

 **gateway 75.144.153.177** 

 **network 75.144.153.176** 

 **broadcast 75.144.153.183** 

 **bridge\_ports eth0** 

**:wq!**

### **2.3.5 Install the Xen system**

Install the XCP XAPI and all its dependencies, including the Xen Linux kernel and Xen Hypervisor. XCP requires *lspci*, part of the *pciutils* package, otherwise xcp-xapi will fail to start and give you a connection refused error.

```
dobriain@OB-Xen~$ sudo apt-get install pciutils 
dobriain@OB-Xen~$ sudo apt-get install xcp-xapi 
      --> Configuring xcp-networkd
            --> XCP networking manager: bridge
      --> OK
```
Use apt-get update to get the latest builds.

dobriain@OB-Xen~\$ **sudo apt-get update** 

Set the Xen toolstack variable to get xcp-xapi to start.

dobriain@OB-Xen~\$ **sudo vi /etc/default/xen**

**TOOLSTACK="xapi"**

**:wq!**

### **2.3.6 Modify Grub to boot XEN**

Xen starts before the OS, which will now become Dom0. The GNU GRand Unified Bootloader (GRUB) must be altered to boot Xen before Debian Linux. GRUB configuration is stored in the */boot/grub/grub.cfg* file. It is edited using the scripts in */etc/grub.d/\**. To change the order of the boot to move Xen to a higher priority than Debian Linux use the following command:

```
dobriain@OB-Xen~$ sudo dpkg-divert --divert /etc/grub.d/08_linux_xen
--rename /etc/grub.d/20_linux_xen
```
Reinitialise the *grub.cfg* file to take account of the change to the order.

```
dobriain@OB-Xen~$ sudo update-grub
```
### **2.3.7 Reboot the system**

Reboot the system, xen should now boot and Debian Linux will run as Dom0.

dobriain@OB-Xen~\$ **sudo shutdown -r now**

### <span id="page-12-0"></span>**2.4 Running Xen Cloud Platform**

### **2.4.1 The XCP Daemons**

When XCP is running a number of daemons are active. Their start scripts are in */etc/init/d*.

### **xcp-xapi**

XCP XenAPI server, which provides the control plane for XCP hosts and resource pools. To manage the xcp-xapi server, you should use either the XML-RPC based API, the *xe* command line tool, or a GUI such as OpenXenManager.

### **xcp-squeezed**

XCP memory ballooning daemon, it takes requests from the XenAPI server (xapi) and can balloon domains up and down.

### **xcp-networkd**

XCP network configuration daemon.

### **xcp-fe**

XCP fork-and-exec daemon for *xapi*. When *xapi* requires another executable to be run, rather than forking and exec-ing itself, it uses this single-threaded daemon to do it.

### **xcp-v6d**

XCP feature daemon. This daemon communicates with the xcp-xapi server over XML-RPC to enable or disable certain features of XCP.

### **2.4.2 Confirm that XCP Daemons are running**

Check the XCP daemons are running.

dobriain@OB-Xen~\$ **sudo service xcp-xapi status**  [ ok ] xapi is running. dobriain@OB-Xen~\$ **sudo service xcp-squeezed status**  [ ok ] squeezed is running. dobriain@OB-Xen~\$ **sudo service xcp-networkd status**  [ ok ] xcp-networkd is running. dobriain@OB-Xen~\$ **sudo service xcp-fe status** [ ok ] xcp-fe is running.

Should there be a problem with one of the daemons, try reconfiguring the installed dpkg package. Here is an example of reconfiguring the *xcp-squeezed* and *xcp-xapi* packages as their daemons were failing to start.

dobriain@OB-Xen~\$ **sudo dpkg-reconfigure xcp-squeezed**  dobriain@OB-Xen~\$ **sudo dpkg-reconfigure xcp-xapi** 

Check that control domain is up and running.

dobriain@OB-Xen~\$ **sudo xe vm-list** 

 uuid (RO): 60f2711d-afc7-5519-e8a7-ae25588032c5 name-label (RW): Control domain on host: OB-Xen power-state (RO): running

### <span id="page-14-0"></span>**2.5 Managing the Xen Cloud Platform**

### **2.5.1 XE**

List the templates available on the XCP Server.

dobriain@OB-Xen~\$ **sudo xe template-list | less** 

uuid (RO): 53f9ae18-7766-d1d5-0f7a-89df13b3f470

name-label (RW): Windows Server 2008 R2 (64-bit)

 name-description (RW): Clones of this template will automatically provision their storage when first booted and then reconfigure themselves with the optimal settings for Windows Server 2008 R2 (64 bit).

uuid (RO): 53f9ae18 : 79c844d5-8192-c5fa-77a3-163f64096c15

name-label (RW): Ubuntu Lucid Lynx 10.04 (32-bit)

 name-description (RW): Template that allows VM installation from Xen-aware Debian-based distros. To use this template from the CLI, install your VM using vm-install, then set other-config-installrepository to the path to your network repository, e.g. http://<server>/<path>

 $\sim$  ~ ~

#### **2.5.2 Create a Storage Repositories**

Each VM to be created requires a Storage Repository (SR). The SR can come from a number of sources, however for the purpose of this document it will be aligned with the 20 GB logical volume *lv0* created earlier. When the *sr-create* command is run it will return the Universally Unique IDentifier (UUID) for the new repository. This may take some time depending on the size of the logical volume.

dobriain@OB-Xen~\$ **sudo xe sr-create type=ext name-label=sr0 deviceconfig:device=/dev/vg0/lv0** 

4102b6f8-8656-91ec-eb12-7a8bb1410e72

### **Reviewing SRs**

Review the SR list. This will show the newly created SR as well as the pre-built SR for XenServer Tools.

```
dobriain@OB-Xen~$ sudo xe sr-list
```

```
 uuid (RO): 1b759dfb-ed6e-73b4-2690-4d56cdaff3f0 
       name-label (RW): XenServer Tools 
 name-description (RW): XenServer Tools ISOs 
             host (RO): OB-Xen 
              type (RO): iso 
     content-type (RO): iso 
              uuid (RO): 4102b6f8-8656-91ec-eb12-7a8bb1410e72 
       name-label (RW): sr0
 name-description (RW): 
              host (RO): OB-Xen 
              type (RO): ext 
     content-type (RO):
```
### **2.5.3 Delete SRs**

You may have recourse to delete an existing SR. This is the process for doing that.

Note: the SR UUID that must be deleted from the xe sr-list command as shown above. Lets take *4102b6f8-8656-91ec-eb12-7a8bb1410e72* as an example.

Before destroying the SR the Physical Block Device (PBD) through which hosts access SRs must be unplugged. Running the command below lists the associated PBD.

### *xe pbd-list sr-uuid=< SR-UUID>*

dobriain@OB-Xen~\$ **sudo xe pbd-list sr-uuid=4102b6f8-8656-91ec-eb12-7a8bb1410e72** uuid (RO): 7062087a-4019-47c2-b06e-910382c25136 host-uuid (RO): 253be49e-cc08-6604-517c-8ab3721627d2 sr-uuid (RO): 4102b6f8-8656-91ec-eb12-7a8bb1410e72 device-config (MRO): device: /dev/vg0/lv3 currently-attached (RO): true

Now unplug and distroy the PBD UUID (the first UUID in the previous command).

### *xe pbd-unplug uuid=<PBD-UUID>*

### *xe pbd-destroy uuid=<PBD-UUID>*

dobriain@OB-Xen~\$ **sudo xe pbd-unplug uuid=7062087a-4019-47c2-b06e-910382c25136**  dobriain@OB-Xen~\$ **sudo xe pbd-destroy uuid=7062087a-4019-47c2-b06e-910382c25136**

Now that the PBD is destroyed it is possible to remove the SR with the command.

### *xe sr-forget uuid=<SR-UUID>*

dobriain@OB-Xen~\$ **sudo xe sr-forget uuid=4102b6f8-8656-91ec-eb12-7a8bb1410e72** 

### <span id="page-17-0"></span>**2.6 Graphical Xen Managers**

### **2.6.1 XenCenter**

XenServer has a client software called XenCenter, this can be downloaded from http://www.xenserver.org download page. It provides a GUI-based administration console for remote management of XenServer XCP. It is only available for Microsoft Windows. To install download the latest MSI installer file. Double-click on it and follow the installation instructions.

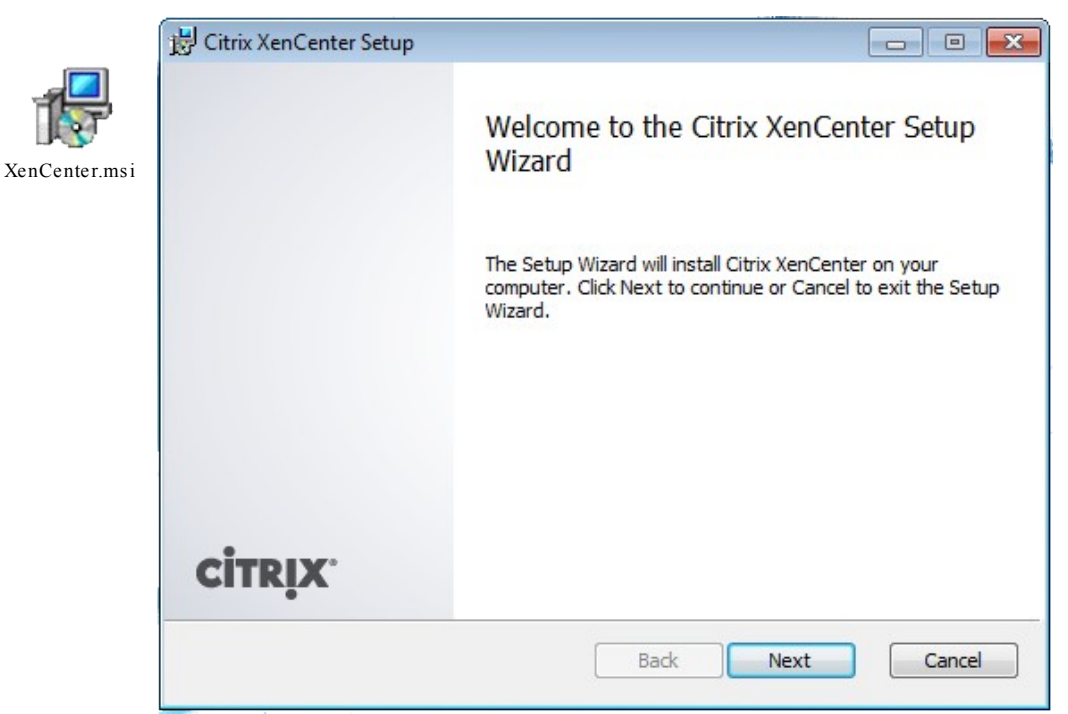

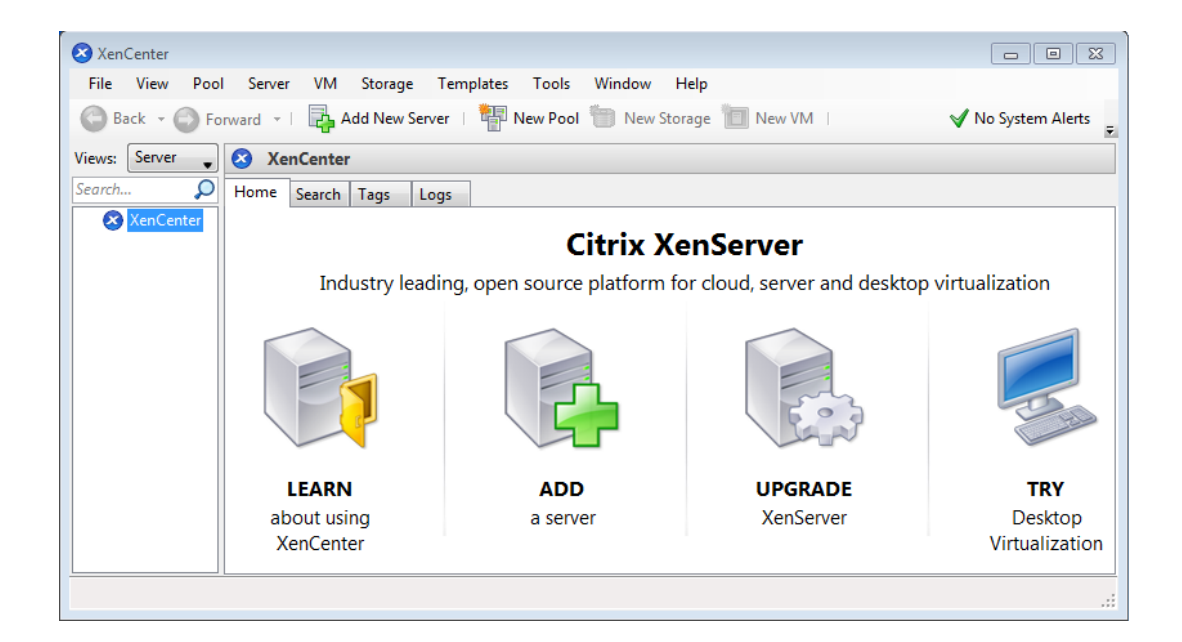

### **2.6.2 OpenXenManager**

For Linux there is the OpenXenManager which is an open-source multi-platform clone of XenCenter. Here are the install instructions using Debian based *apt-get* tool. You can similarly use *yum* on Fedora based systems.

Before installing it, install all necessary prerequisites first.

dobriain@OB-Xen~\$ **sudo apt-get install subversion**  dobriain@OB-Xen~\$ **sudo apt-get install python-glade2** dobriain@OB-Xen~\$ **sudo apt-get install python-gtk-vnc**

Install the OpenXenManager.

dobriain@OB-Xen~\$ **sudo apt-get install openxenmanager** 

To launch OpenXenManager, just type the following:

dobriain@OB-Xen~\$ **openxenmanager**

The screenshot of OpenXenManager looks as follows.

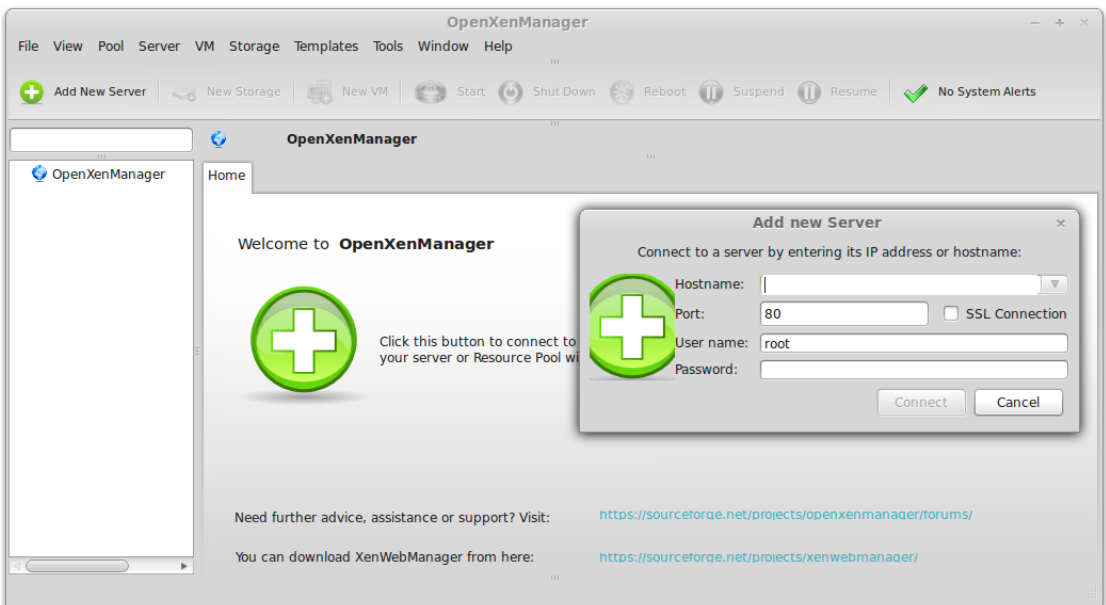

### <span id="page-19-0"></span>**3. Virtual Machines**

### **3.1.1 Host memory**

Before creating VMs it is important to know how much host memory is available. To determine this use the command:

dobriain@OB-Xen~\$ **sudo xe host-compute-free-memory** 

367710208

It is important that this is not exceeded. XCP will never allow the sum of guests' dynamic memory minimum values to exceed the total host memory, after virtualisation overhead has been taken into account.

XCP requires that every VM has static and dynamic memory that satisfy the following:

### $0 \leq$  static min  $\leq$  dynamic min  $\leq$  dynamic max  $\leq$  static max

Typically for a Windows 7, 32 bit guest for example, a dynamic minimum of 1 GB and a maximum of 4 GB, while a Windows 7, 64 bit guest would require a dynamic minimum of 2 GB and a maximum of 32 GB. Linux can operate on much lower memory limits with 128 or 512 MB for the dynamic minimum and 32 GB for the dynamic maximum.

### **3.1.2 Create a VM**

The XE commands involved in the creation of a VM are as follows.

General VM install information.

```
xe vm-install 
            template=<OS Template> 
            new-name-label=<VM unique name> 
            sr-name-label=<Storage repository label>
```
VM memory parameters.

```
xe vm-param-set uuid=<VM-UUID>
```

```
memory-static-max=<Memory>
memory-dynamic-min=<Memory> 
memory-dynamic-max=<Memory> 
memory-static-min=<Memory>
```
VM installation repository.

```
xe vm-param-set uuid=<VM-UUID>
```
other-config:install-repository=<OS Loc>

Kernel arguments.

```
xe vm-param-set uuid=<VM-UUID> 
                             PV-args=auto-install/enable=true 
                                      hostname=<Hostname>
                                      domain=<Local domain name>
```
Associate the network interface with the xenbr0 bridge interface created after installing the OS.

xe network-list bridge=xenbr0 –minimal

This returns a UUID, the Network UUID (Net-UUID).

```
xe vif-create
```
 vm-uuid=<VM-UUID> network-uuid=<Net-UUID> mac=random device=0

### Now start the newly created VM.

xe vm-start uuid=<VM-UUID>

or

xe vm-start vm=UbuntuVM-1

### **3.1.3 VM creation script**

Change the variables as necessary and the script does the rest.

```
#!/bin/bash 
set -e # Abort script at first error
set -x # Print to stdout before executing and expand (Like -v but more
output)
# // Xen XCP VM Creation script - Diarmuid O'Briain // 
# // Change the variables section as necessary // 
# // Variables // 
SRLABEL='sr0' # Storage Repository
TEMPLATE='Ubuntu Lucid Lynx 10.04 (32-bit)' # 'xe template-list | less'
VMLABEL='UbuntuVM-1' # VM Label and Hostname
MEMORY='512MiB' # i.e. 512 MB 
REPOSITORY='http://ie.archive.ubuntu.com/ubuntu/' # Online image 
DOMAIN='obriain.com' # Domain
#~~~~~~~~~~~~~~~~~~~~~~~~~~~~~~~~~~~~~~~~~~~~~~~~~~~~~~~~~~~~~~~~~~~~~~~~~~ #
# // Install template // 
VM=`xe vm-install template="$TEMPLATE" new-name-label="$VMLABEL" sr-name-
label="$SRLABEL"` 
# // VM Parameters and Memory // 
`xe vm-param-set uuid="$VM" memory-static-max="$MEMORY"` 
`xe vm-param-set uuid="$VM" memory-dynamic-max="$MEMORY"` 
`xe vm-param-set uuid="$VM" memory-dynamic-min="$MEMORY"` 
`xe vm-param-set uuid="$VM" memory-static-min="$MEMORY"` 
`xe vm-param-set uuid="$VM" other-config:install-repository="$REPOSITORY"` 
`xe vm-param-set uuid="$VM" PV-args="auto-install/enable=true 
hostname=$VMLABEL domain=$DOMAIN"` 
# // Network interface // 
NETWORK=`xe network-list bridge=xenbr0 --minimal`
VIF=`xe vif-create vm-uuid="$VM" network-uuid="$NETWORK" mac=random device=0`
# // Now start new VM // 
set +x
echo ''
echo "Press any key to start Virtual Machine $VMLABEL"
echo ''
read -n 1
echo "Starting Virtual Machine $VMLABEL now, please wait..."
xe vm-start uuid="$VM"
```
### **3.1.4 List the installed VMs.**

dobriain@OB-Xen~\$ **sudo xe vm-list** 

 uuid (RO): 60f2711d-afc7-5519-e8a7-ae25588032c5 name-label (RW): Control domain on host: OB-Xen power-state (RO): running uuid (RO): 47b01617-b831-5c83-d4cb-db47f6a9c04e name-label (RW): Ubuntu VM 1 power-state (RO): running

### **3.1.5 Removing a VM**

If a VM has to be removed, it must be firstly shutdown. This can be forced from the command-line and then the VM can be destroyed as follows:

#### *xe vm-destroy uuid=<VM-Name label>*

#### *xe vm-destroy uuid=<VM-UUID>*

dobriain@OB-Xen~\$ **sudo xe vm-shutdown vm='UbuntuVM-1' force=true**

dobriain@OB-Xen~\$ **sudo xe vm-destroy uuid=47b01617-b831-5c83-d4cb-db47f6a9c04e**

### **3.1.6 Connect to the Virtual Machine Console.**

dobriain@OB-Xen~\$ **sudo xe console uuid=47b01617-b831-5c83-d4cb-db47f6a9c04e**

Connecting to console on VM Ubuntu VM 1. Press Ctrl + ']' to quit.

The terminal now presents the Ubuntu installer menu.

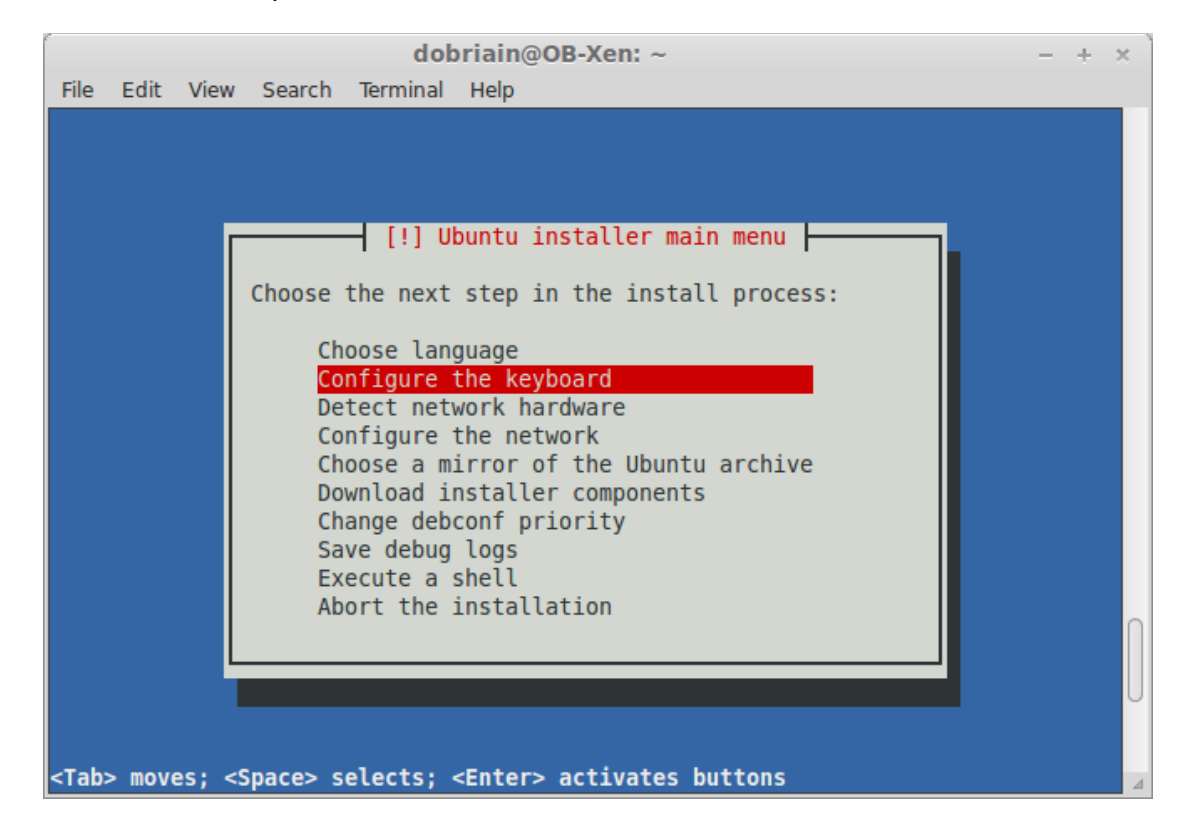

As you go through the install, be prepared for waits between sections. When asked what to install, make sure to install at least the base system plus OpenSSH server. Later you can add further packages like GUI, LAMP Servers etc...

### **3.1.7 Xen Server tools**

On the guest OS on the VM install the Xen Server tools. Here is an example on Debian or Ubuntu Linux.

dobriain@UbuntuVM-1~\$ **sudo apt-get install xen-tools**

### **3.2 Accessing the GUI on a VM**

<span id="page-24-0"></span>Now that the VM is installed it maybe necessary to access the GUI on it. The simplest way to do that is to use Virtual Network Computing (VNC). VNC is a remote desktop sharing system that will allow connections to the GUI hosted on your VM.

TightVNC is a free remote control software package. With TightVNC, you can see the desktop of a remote machine and control it with your local mouse and keyboard.

TightVNC is:

- Free for both personal and commercial usage, with full source code available.
- Cross-platform, available for Linux, Unix and Microsoft Windows, with Java client included.
- Compatible with standard VNC software, conforming to Remote Frame Buffer (RFB) protocol specifications.

### **3.2.1 Install a GUI on the VM**

The following command installs the Gnome 3/Unity desktop.

dobriain@UbuntuVM-1~\$ **sudo apt-get install gnome-desktop-environment** 

or for a slimmed down version without LibreOffice or some other programs use the *– no-install-recommends* switch.

With Linux there are a host of different Desktop Environments or Window Managers, to use like Gnome3, KDE, XFCE, Cinnamon, Unity, Mate, LXDE, Xmonad, Enlightenment, Window Maker Fluxbox, AmiWM, Sawfish, IceWM and TWM to name a few.

### Install required fonts:

```
dobriain@UbuntuVM-1~$ sudo apt-get install xfonts-100dpi 
dobriain@UbuntuVM-1~$ sudo apt-get install xfonts-100dpi-transcoded 
dobriain@UbuntuVM-1~$ sudo apt-get install xfonts-75dpi 
dobriain@UbuntuVM-1~$ sudo apt-get install xfonts-75dpi-transcoded 
dobriain@UbuntuVM-1~$ sudo apt-get install xfonts-base
```
### **3.2.2 Install VNC**

Before beginning, ensure that apt-get packages are upgraded with the following commands that update the package list and fetch and install the new versions:

```
dobriain@UbuntuVM-1~$ sudo apt-get update 
dobriain@UbuntuVM-1~$ sudo apt-get upgrade
```
Install a TightVNC Server on the VM. Create a password and TightVNC server should create some configuration files and start up.

dobriain@UbuntuVM-1~\$ **sudo apt-get install tightvncserver**

Start the TightVNC Server for the first time, it will copy config files and prompt you for a password (Note: no sudo, otherwise the server will present the login of the root user on the guest OS):

```
dobriain@UbuntuVM-1~$ tightvncserver :1 
You will require a password to access your desktops.
```
Password: **<Password>** Verify: **<Password>** Would you like to enter a view-only password (y/n)? **n** 

Stop the TightVNC Server, so it can be configured:

```
dobriain@UbuntuVM-1~$ tightvncserver -kill :1
```
### **3.2.3 X applications configuration file**

The VNC *xstartup* file needs editing. This change sets the TightVNC Server to render the full Gnome3/Unity desktop. Copy the *xstartup* file to *xstartup.orig* and edit the *xstartup* file to replace its content with the following:

```
dobriain@UbuntuVM-1~$ cp ~/.vnc/xstartup ~/.vnc/xstartup.orig
dobriain@UbuntuVM-1~$ vi ~/.vnc/xstartup 
#!/bin/sh 
xrdb $HOME/.Xresources 
xsetroot -solid grey 
x-terminal-emulator -geometry 80x24+10+10 -ls -title "$VNCDESKTOP 
Desktop" & 
gnome-session & 
:wq!
```
### **3.2.4 Start the VNC server**

Start the TightVNC Server again now that the changes are made with the desired resolution.

```
dobriain@UbuntuVM-1~$ tightvncserver -geometry 1024x768 :1
```
### **3.2.5 Connect to the VNC Server from a VNC Client**

On the Linux client install the TightVNC Viewer.

dobriain@desktop~\$ **sudo apt-get install xtightvncviewer** 

To connect to the server, use the the following command:

### *xtightvncviewer <vm-IP-address>:1*

```
dobriain@desktop~$ xtightvncviewer 75.144.153.182:1
```
Connected to RFB server, using protocol version 3.8 Enabling TightVNC protocol extensions Performing standard VNC authentication Password: **<VNC Password>** Authentication successful Desktop name "dobriain's X desktop (UbuntuVM-1:1)" VNC server default format: 32 bits per pixel. Least significant byte first in each pixel. True colour: max red 255 green 255 blue 255, shift red 16 green 8 blue 0 Warning: Cannot convert string "-\*-helvetica-bold-r-\*-\*-16-\*-\*-\*-\*-\*-\*-\*" to type FontStruct Using default colormap which is TrueColor. Pixel format: 32 bits per pixel. Least significant byte first in each pixel. True colour: max red 255 green 255 blue 255, shift red 16 green 8 blue 0

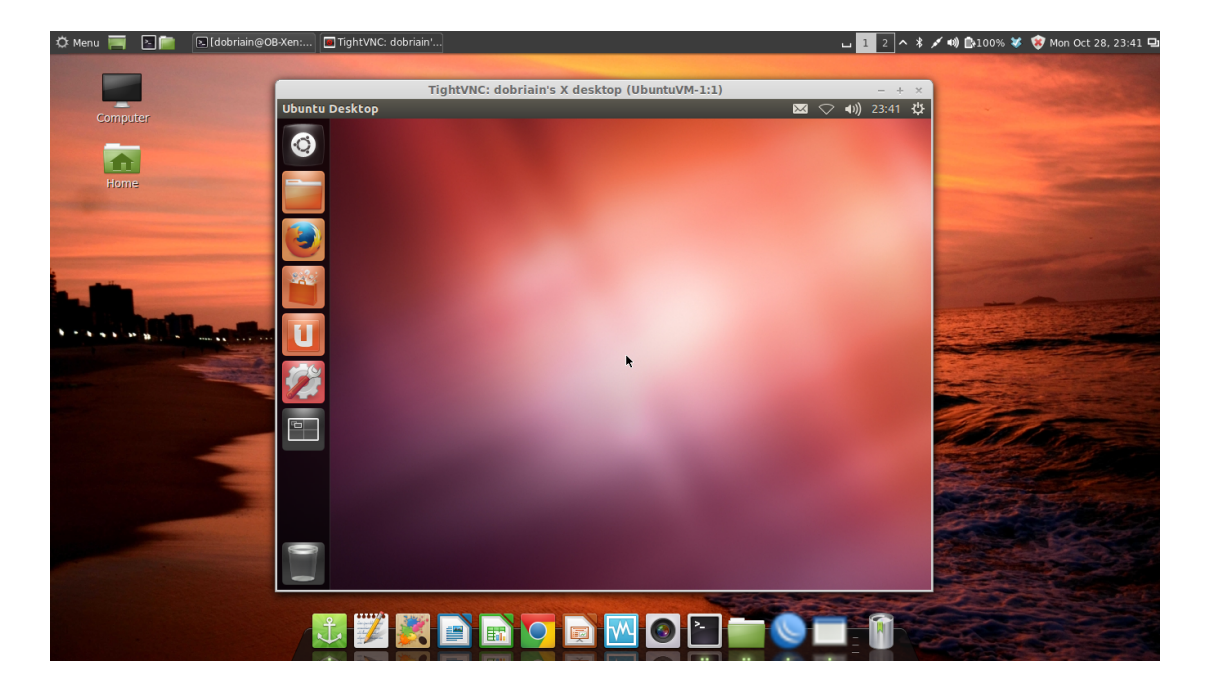

### **3.3 Accessing the GUI over an non-secure network**

<span id="page-28-0"></span>It may be necessary to access the GUI over an non-secure network. In this case the use of SSH tunnelling can be employed to secure the link between the VNC Server and the client.

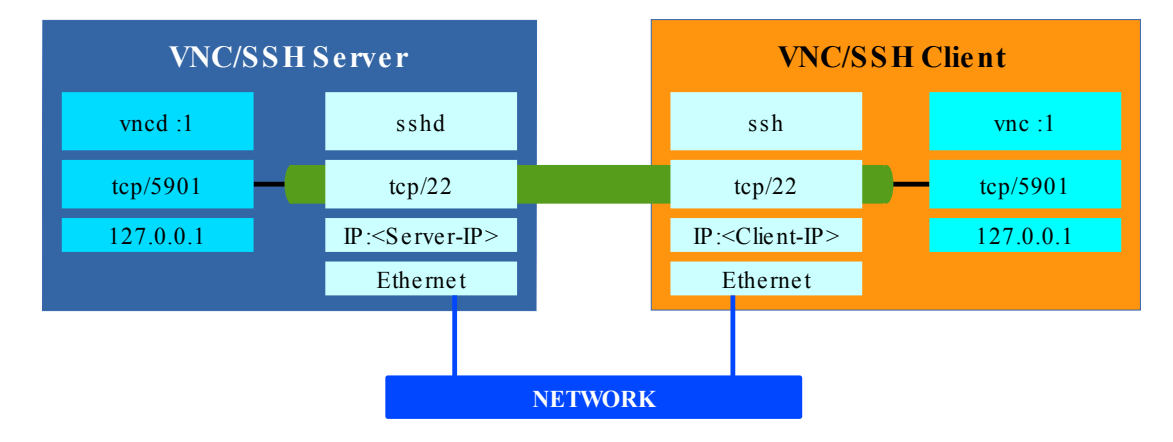

### **3.3.1 VNC Server ran as localhost only**

On the Server stop the VNC Server and restart it with the switch *-localhost*. This prevents remote VNC Viewers accessing the VNC Server.

```
dobriain@UbuntuVM-1~$ tightvncserver -kill :1
dobriain@UbuntuVM-1~$ tightvncserver -geometry 800x600 -localhost :1
```
### **3.3.2 SSH connection**

On the client open an SSH connection to the server but with some special switches.

dobriain@debian~\$ **ssh -C -L 5901:localhost:5901 dobriain@75.144.153.182**

The *-C* switch enables compression of data between client and server.

The *-L 5901:localhost:5901* switch accepts connections from the localhost on port 5901 (this equates to the local display :1) and tunnels it to the SSH client side such that it is available locally on the client machine on its port 5901.

A *-v* switch can be used when establishing the first time as it gives verbose information on connection.

### **3.3.3 SSH connection**

On the client run TightVNC viewer to access the 'local' VNC Server on port 5901 (This is in fact the tunnelled display).

dobriain@debian~\$ **xtightvncviewer -encodings "copyrect hextile" localhost:5901**

VNC uses 'raw' pixel encoding by default as it gives better performance for local access. However in this case it is not really a local connection but a local connection redirected across an SSH tunnel. The *-encodings "copyrect hextile"* switch is more effective over the network.

The Copy Rectangle (CopyRect) encoding is efficient when something is being moved; the only data sent is the location of a rectangle from which data should be copied to the current location. Copyrect is also be used to efficiently transmit a repeated pattern. Hextile encoding splits rectangles up in to 16x16 tiles, which are sent in a predetermined order. Hextile encoding is usually the best choice for using in high-speed network environments (e.g. Ethernet local-area networks).

# <span id="page-30-0"></span>**3.4 Xen VM Snapshots**

### **3.4.1 Taking a VM snapshot**

VM snapshot is a mechanism within XCP to 'copy' a VM, store it and potentially recover a failed VM at some future date from the snapshot.

#### *xe vm-snapshot vm=<vm\_name> new-name-label=<snapshot\_name>*

```
dobriain@OB-Xen~$ sudo xe vm-snapshot vm='UbuntuVM-1' new-name-
label='UbuntuVM-1-Snapshot'
```

```
1afb566f-20a9-fb6a-9e5e-5b8732dfeac2
```
### **3.4.2 Reviewing the list of Snapshots**

Review the snapshot list:

dobriain@OB-Xen~\$ **sudo xe snapshot-list** 

```
 uuid (RO): 1afb566f-20a9-fb6a-9e5e-5b8732dfeac2 
            name-label (RW): UbuntuVM-1-Snapshot 
      name-description (RW): Installed via xe CLI 
 is-snapshot-from-vmpp (RO): false
```
### **3.4.3 Rolling back to a snapshot**

Restoring a VM to snapshot state will not preserve the original VM UUID or MAC address.

To destroy the VM shown earlier.

dobriain@OB-Xen~\$ **sudo xe vm-shutdown vm='UbuntuVM-1' force=true**

dobriain@OB-Xen~\$ **sudo xe vm-destroy uuid=47b01617-b831-5c83-d4cb-db47f6a9c04e**

Create a new VM from the snapshot:

*xe vm-install new-name-label=<vm\_name\_label> template=<snapshot\_name>*

dobriain@OB-Xen~\$ **sudo xe vm-install new-name-label='UbuntuVM-1-NEW' template='UbuntuVM-1-Snapshot'**

Start the VM

dobriain@OB-Xen~\$ **sudo xe vm-start vm='UbuntuVM-1-NEW'** 

### **4. Lab Exercise**

<span id="page-31-0"></span>Build a Xen Server on a server hardware platform using one of the following:

- XenServer
- Debian XCP-XAPI Project Kronos
- Fedora XCP-XAPI Project Zeus

Create one of the following guest OSs on a VM.

- Ubuntu
- Microsoft Windows 7

Establish a GUI on guest OS.

Establish remote access to guest OS GUI.